## 6 107S2 CM23 GSIII

## **OSD Adjustments**

#### **◄** Go to cover page

The OSD Controls

#### **BRIGHTNESS**

To adjust your screen's brightness, follow the steps below. Brightness is the overall intensity of the light coming from the screen. A 50% brightness is recommended.

1) Press the • or • button on the monitor. The BRIGHTNESS window appears.

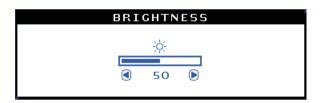

- 2) Press the or button to adjust the brightness.
- 3) When the brightness is adjusted to the level desired, stop pressing the or button and after three seconds the BRIGHTNESS window will disappear with the new adjustment saved.

Smart Help After the BRIGHTNESS window has disappeared, to continue to the CONTRAST window, follow the steps under CONTRAST.

#### CONTRAST

To adjust your screen's contrast, follow the steps bellow. Contrast is the difference between the light and dark areas on the screen. A 100% contrast is recommended.

1) Press the  ${\color{red} {\bf @}}$  or  ${\color{red} {\bf @}}$  button on the monitor. The CONTRAST window appears.

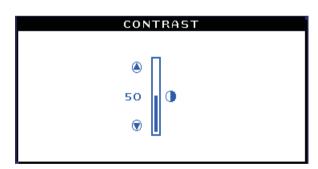

- 2) Press the . or . button to adjust the contrast.
- 3) When the contrast is adjusted to the level desired, stop pressing the
- or button and after three seconds the CONTRAST window will
  disappear with the new adjustment saved.

Smart Help After the CONTRAST window has disappeared, to continue to the MAIN CONTROLS, follow the steps under LANGUAGE

#### LANGUAGE

The ON SCREEN DISPLAY shows its settings in one of five languages. The default is English, but you can select French, Spanish, German, or Italian.

- 1) Press the button on the monitor. The MAIN CONTROLS window appears. LANGUAGE should be highlighted.
- 2) Press the 9 button again. The LANGUAGE window appears.

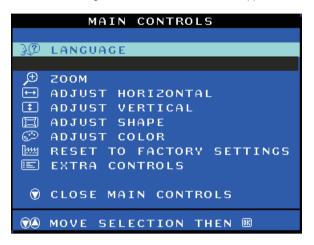

3) Press the a or button until the desired language is highlighted

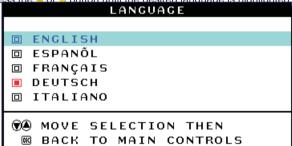

4) Press the • button to confirm your selection and return to MAIN CONTROLS window. CLOSE MAIN CONTROLS will be highlighted...

Smart Help After returning to MAIN CONTROLS . . .

- ... to continue to INPUT SIGNAL SELECTION, press the 
  to button until INPUT SIGNAL SELECTION is highlighted. Next, follow steps 3 5 under INPUT SIGNAL SELECTION.
- ... to exit completely, press 🖲 the button

## **OSD Adjustments**

107S2 CM23 GSIII

**◄** Go to cover page

#### ZOOM

ZOOM increases or decreases the size of the images on your screen. To adjust the ZOOM follow the steps below.

- 1) Press the 9 button on the monitor. The MAIN CONTROLS window appears.
- 2) Press the --button until ZOOM is highlighted.

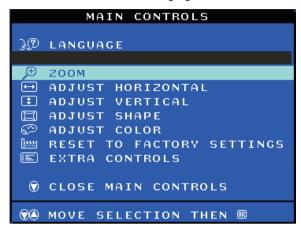

3) Press the button. The ZOOM window appears.

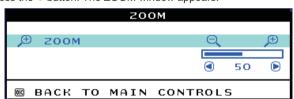

- 4) Press the or button to adjust ZOOM.
- 5) Press the 🖲 button to confirm your selection and return to the MAIN CONTROLS window. CLOSE MAIN CONTROLS will be highlighted.

Smart Help After returning to MAIN CONTROLS . . .

- . . to continue to ADJUST HORIZONTAL, press the . button until ADJUST HORIZONTAL is highlighted. Next, follow steps 3 - 7 under ADJUST HORIZONTAL.
- ... to exit completely, press the 🖲 button

### ADJUST HORIZONTAL

ADJUST POSITION under ADJUST HORIZONTAL shifts the image on your screen either to the left or right. Use this feature if your image does not appear centered. ADJUST SIZE under ADJUST HORIZONTAL expands or controls the image on your screen, pushing it out toward the left and right sides or pulling it in toward the center.

- 1) Press the 9 button on the monitor. The MAIN CONTROLS window appears.
- 2) Press the button until ADJUST HORIZONTAL is highlighted.

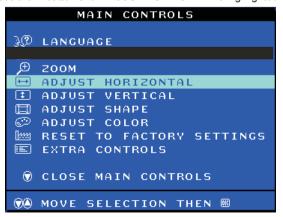

3) Press the button. The ADJUST HORIZONTAL window appears. ADJUST POSITION should be highlighted.

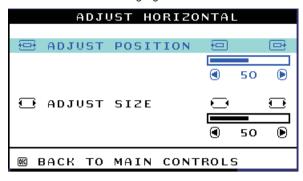

- 4) Press the or button to move the image to the left or right.
- 5) When the position is adjusted, press the 9 button to return to MAIN CONTROLS window, or press the • to highlight ADJUST SIZE.

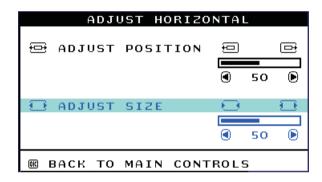

- 6) To adjust the horizontal size, press the or button.
- 7) When the size is adjusted, press the button to return to MAIN CONTROLS window. CLOSE MAIN CONTROLS will be highlighted.

After returning to MAIN CONTROLS . . .

- . to continue to ADJUST VERTICAL, press the &button until ADJUST VERTICAL is highlighted. Next, start with step 3 under ADJUST VERTICAL and follow the directions.
- ... to exit completely, press the 99 button

### ADJUST VERTICAL

ADJUST POSITION under ADJUST VERTICAL shifts the image on your screen either up or down. Use this feature if your image does not appear centered. ADJUST SIZE under ADJUST VERTICAL expands or controls the image on your screen, pushing it out toward the top or bottom or pulling it in toward the center.

1) Press the 9 button on the monitor. The MAIN CONTROLS window appears.

### 8 107S2 CM23 GSIII

## **OSD Adjustments**

#### **◄** Go to cover page

2) Press the 9 button until ADJUST VERTICAL is highlighted.

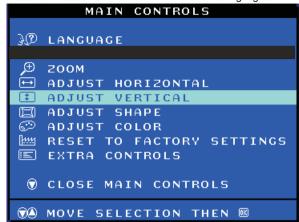

3) Press the • button. The ADJUST VERTICAL window appears. ADJUST POSITION should be highlighted.

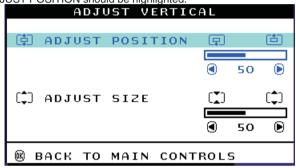

- 4) Press the or button to move the image up or down.
- 5) When the position is adjusted, press the 🖲 button to return to MAIN

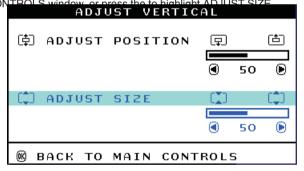

- 6) To adjust the vertical size, press the or button.
- 7) When the size is adjusted, press the button to return to MAIN CONTROLS window. CLOSE MAIN CONTROLS will be highlighted.

Smart Help After returning to MAIN CONTROLS . . .

- $\dots$  to continue to ADJUST SHAPE, press the button until ADJUST SHAPE is highlighted. Next, start with step 3 under ADJUST SHAPE and follow the directions.
- ... to exit completely, press the 🖲 button

ADJUST SHAPE

ADJUST SIDE CURVE

ADJUST SIDE CURVE under ADJUST SHAPE allows you to adjust two of the five preset options. These two options are PINCUSHION and BALANCED pincushion. Note: use these features only when the picture is not square.

1) Press the <sup>8</sup> button on the monitor. The MAIN CONTROLS window appears.

2) Press the ♥ button until ADJUST SHAPE is highlighted.

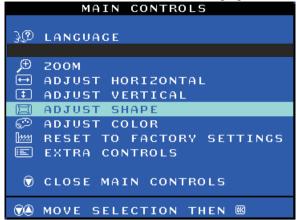

3) Press the 🖲 button. The ADJUST SHAPE window appears. ADJUST

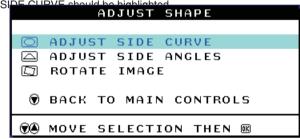

4) Press the • button. The SIDE CURVE window appears. PINCUSHION should be highlighted.

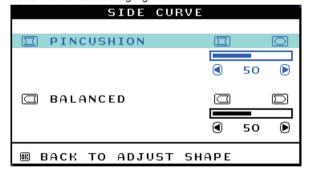

- 5) To adjust the pincushion, press the or button.
- 6) When the pincushion is adjusted, press the ♥ button to highlight BALANCED or press the button to return to the ADJUST SHAPE

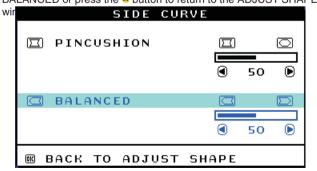

- 7) To adjust the balanced pincushion, press the or button.
- 8) When the balanced pincushion is adjusted, press the button to return to the ADJUST SHAPE window. BACK TO MAIN WINDOWS will be highlighted.
- 9) Press the  $\ensuremath{ ext{@}}$  button to return to the MAIN CONTROLS window, or

### **OSD Adjustments**

**◄** Go to cover page

Smart Help After returning to MAIN CONTROLS . . .

...to continue to ADJUST SIDE ANGLES, start with step 5 under ADJUST SIDE ANGLES and follow the directions.

...to exit completely, press the e button to

...to adjust only the BALANCED pincushion, follow steps 1 - 4 above, then press the ♥ button, and follow steps 7 - 9.

...to adjust only the PARALLELOGRAM, follow steps 1 - 4 above, then press the • button, and follow steps 7 -9

ADJUST SIDE ANGLES

ADJUST SIDE ANGLES under ADJUST SHAPE allows you to adjust two of the five preset options. These two options are TRAPEZOID and PARALLELOGRAM. Note: use these features only when the picture is not square.

- 1) Press the 9 button on the monitor. The MAIN CONTROLS window appears.
- 2) Press the button until ADJUST SHAPE is highlighted.

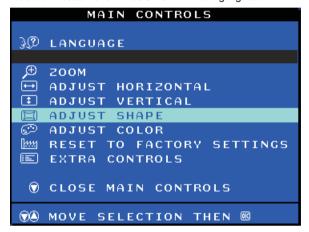

3) Press the 9 button. The ADJUST SHAPE window appears. ADJUST SIDE CURVE should be highlighted.

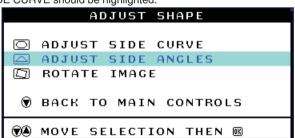

- 4) Press the ♥ button to highlight ADJUST SIDE ANGLES.
- 5) Press the 9 button. The SIDE ANGLES window appears.

TRAPEZOID should be highlighted.

SIDE ANGLES TRAPEZOID 50 PARALLELOGRAM Ø 50 M BACK TO ADJUST SHAPE

6) To adjust the trapezoid, press the • or • button. SHAPE window.

7) When the trapezoid is adjusted, press the ♥ button to highlight PARALLELOGRAM or press the button to return to the ADJUST

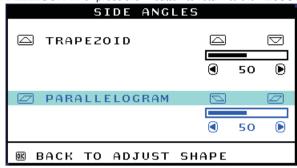

- 8) To adjust the parallelogram, press the or button.
- 9) When the parallelogram is adjusted, press the 9 button to return to the ADJUST SHAPE window. BACK TO MAIN WINDOWS will be highlighted.
- 10) Press the 9 button to return to the MAIN CONTROLS window, or press the • button until ROTATE IMAGE is highlighted.

Smart Help After returning to MAIN CONTROLS . . .

- ...to continue to ROTATE IMAGE, start with step 5 under ROTATE IMAGE and follow the directions.
- ...to exit completely, press the button twice.
- ...to adjust only the PARALLELOGRAM, follow steps 1 4 above, then press the • button, and follow steps 7 -9

ROTATE IMAGE (Not available in all models)

ROTATE IMAGE under ADJUST SHAPE allows you to adjust one of the five preset options. These two options are PINCUSHION and BALANCED pincushion. Note: use this feature only when the picture is not square.

- 1) Press the 9 button on the monitor. The MAIN CONTROLS window appears.
- 2) Press the button until ADJUST SHAPE is highlighted.

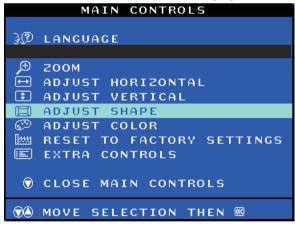

- 3) Press the 9 button. The ADJUST SHAPE window appears. ADJUST SIDE CURVE should be highlighted.
- 4) Press the ♥ arrow until ROTATE IMAGE is highlighted.

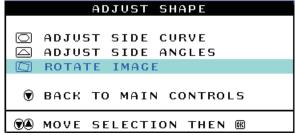

## 10 107S2 CM23 GSIII

## **OSD Adjustments (Continued)**

#### **◄** Go to cover page

5) Press the • button. The ROTATE IMAGE window appears. ROTATE should be highlighted.

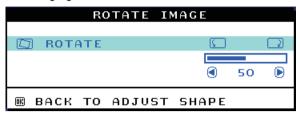

- 6) To adjust the rotation, press the or button.
- 7) When the rotation is adjusted, press the button to return to the ADJUST SHAPE window. BACK TO MAIN CONTROLS should be highlighted.
- 8) Press the 6 button to return to MAIN CONTROLS.

Smart Help After returning to MAIN CONTROLS . . .

- ... to continue to ADJUST COLOR, press the button until ADJUST COLOR is highlighted. Next, start with step 3 under ADJUST COLOR and follow the directions.
- ...to exit completely, press the button twice.

#### ADJUST COLOR

Your monitor has two preset options you can choose from. The first option is for GENERAL USE, which is fine for most applications. The second option is for GAMES, which is for playing computer games. When you select one of these options, the monitor automatically adjusts itself to that option. There is also a third option, USER PRESET, which allows you to adjust the colors on your screen to a setting you desire.

- 1) Press the button on the monitor. The MAIN CONTROLS window appears.
- 2) Press the button until ADJUST COLOR is highlighted.

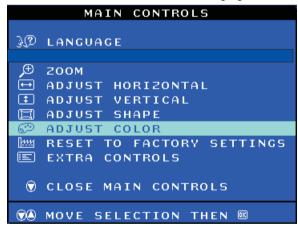

3) Press the 
button. The ADJUST COLOR window appears.

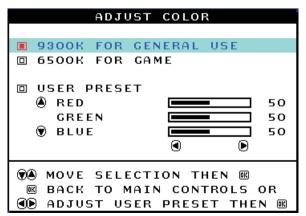

- 4) Press the or button to highlight 9300K for GENERAL USE, 6500K for GAMES, or USER PRESET.
- 5) Once you have highlighted GENERAL USE or GAMES, press the button to confirm you selection and return to the MAIN CONTROLS window. CLOSE MAIN CONTROLS will be highlighted.

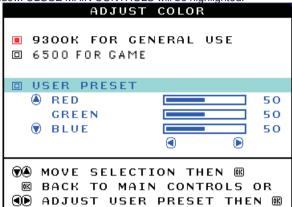

- 6a) ?If USER PRESET is highlighted, press the button to highlight RED. Next, press the LEFT CURSOR or RIGHT CURSOR button to adjust the color red.
- 6b) ?When finished with RED, press the ♥ button to highlight GREEN. Next, press the or button to adjust the color green.
- 6c) ?When finished GREEN, press the button to highlight BLUE. Next, press the or button to adjust the color blue.
- 6d) ?When all adjustments are complete, press the button to confirm your adjustments and return to the MAIN CONTROLS window. CLOSE MAIN CONTROLS will be highlighted.

Smart Help After returning to MAIN CONTROLS. . .

- ... to continue to RESET TO FACTORY SETTINGS, press the button until RESET TO FACTORY SETTINGS is highlighted. Next, start with step 3 under RESET TO FACTORY SETTINGS.
- ... to exit completely, press the 🖲 button.

#### RESET TO FACTORY SETTINGS

RESET TO FACTORY SETTINGS returns everything in all the windows to factory presets.

- 1) Press the button on the monitor. The MAIN CONTROLS window appears.

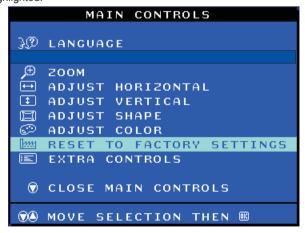

3) Press the ● button. The RESET TO FACTORY SETTINGS window appears.

## **OSD Adjustments (Continued)**

107S2 CM23 GSIII 11

44 Go to cover page

4) Press the ♠ or ♥ button to select YES or NO. NO is the default. YES returns all settings to their original factory adjustments

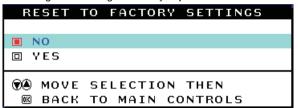

5) Press the 9 button to confirm your selection and return to the MAIN CONTROLS window. CLOSE MAIN CONTROLS will be highlighted.

Smart Help After returning to MAIN CONTROLS . . .

- . . to continue to EXTRA CONTROLS, press the 

  button until EXTRA CONTROLS is highlighted. Next, start with step 3 under EXTRA CONTROLS.
- ... to exit completely, press the 🛮 button.

#### **EXTRA CONTROLS**

#### DEGAUSS

EXTRA CONTROLS is a set of three features, including DEGAUSS. Degaussing removes electromagnetic build up that may distort the color on your screen.

- 1) Press the 9 button on the monitor. The MAIN CONTROLS window appears.
- 2) Press the button until EXTRA CONTROLS is highlighted.

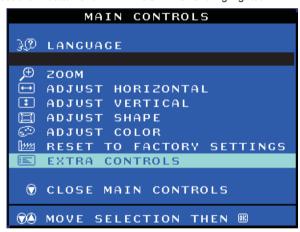

3) Press the 9 button. The EXTRA CONTROLS window appears. DEGAUSS will be highlighted.

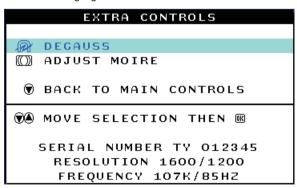

4) To degauss your screen, press the 9 button. Your screen will be degaussed, then the MAIN CONTROLS window will reappear. CLOSE MAIN CONTROLS will be highlighted.

Smart Help After returning to MAIN CONTROLS . . .

- . to continue to ADJUST MOIRE, press the @ button until EXTRA CONTROLS is highlighted. Next, start with step 3 under EXTRA CONTROLS, ADJUST MOIRE.
- to exit completely, press the 🙉 button.

ADJUST MOIRE (Not available in all models)

EXTRA CONTROLS is a set of three features, including ADJUST MOIRE. Moire is a fringe pattern arising from the interference between two superimposed line patterns. To adjust your moire, follow the steps below. Note: Use only if necessary. By activating ADJUST MOIRE, sharpness can be affected.

- 1) Press the 9 button on the monitor. The MAIN CONTROLS window
- 2) Press the DOWN CURSOR button until EXTRA CONTROLS is highlighted.

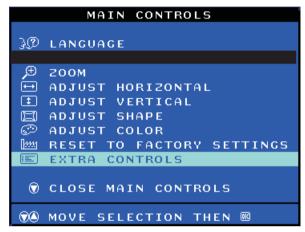

- 3) Press the button. The EXTRA CONTROLS window appears. DEGAUSS will be highlighted.
- 4) Press the button until ADJUST MOIRE is highlighted.

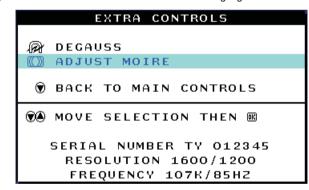

5) Press the 9 button. The ADJUST MOIRE window appears. HORIZONTAL will be highlighted.

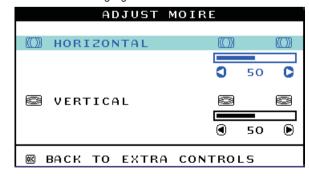

6) To adjust the horizontal moire, press the ● or ● button.

**Back** 

# **OSD Adjustments (Continued)**

### **◄** Go to cover page

7) When the horizontal moire is adjusted, press the  $\ ^{ullet}$  button to highlight VERTICAL.

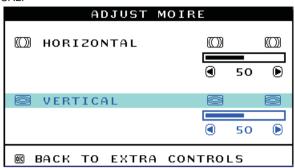

- 8) To adjust the vertical moire, press the or button.
- 9) When the vertical moire is adjusted, press the button to return to the EXTRA CONTROLS window. BACK TO MAIN CONTROLS will be highlighted.

Smart Help After returning to MAIN CONTROLS . . .

... to exit completely, press the 🖲 button.

### **CLOSE MAIN CONTROLS**

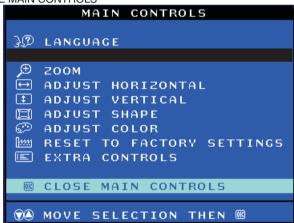